- V tomto manuálu získáte informace o postupu:
- A. Jak se jako dodavatel registrovat
- B. Jak se jako dodavatel přihlásím
- C. Jak podat elektronickou nabídku
- F. Elektronická komunikace

# A. Jak se jako dodavatel registrovat

Krok 1.

Ve svém internetovém prohlížeči zadejte nejprve adresu [www.e-zakazky.cz](http://www.e-zakazky.cz/) po jejím načtení se Vám v prohlížeči objeví úvodní veřejná stránka aplikace e-zakazky.cz. V záhlaví stránky klikněte vpravo nahoře na možnost registrovat se.

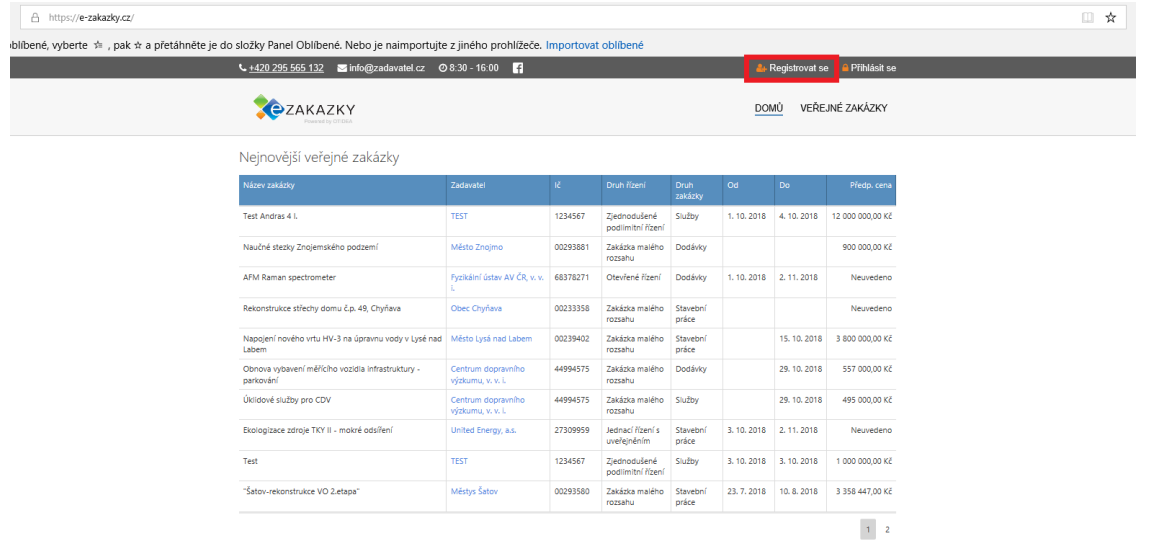

# Krok 2.

Vyberte možnost registrovat se jako dodavatel.

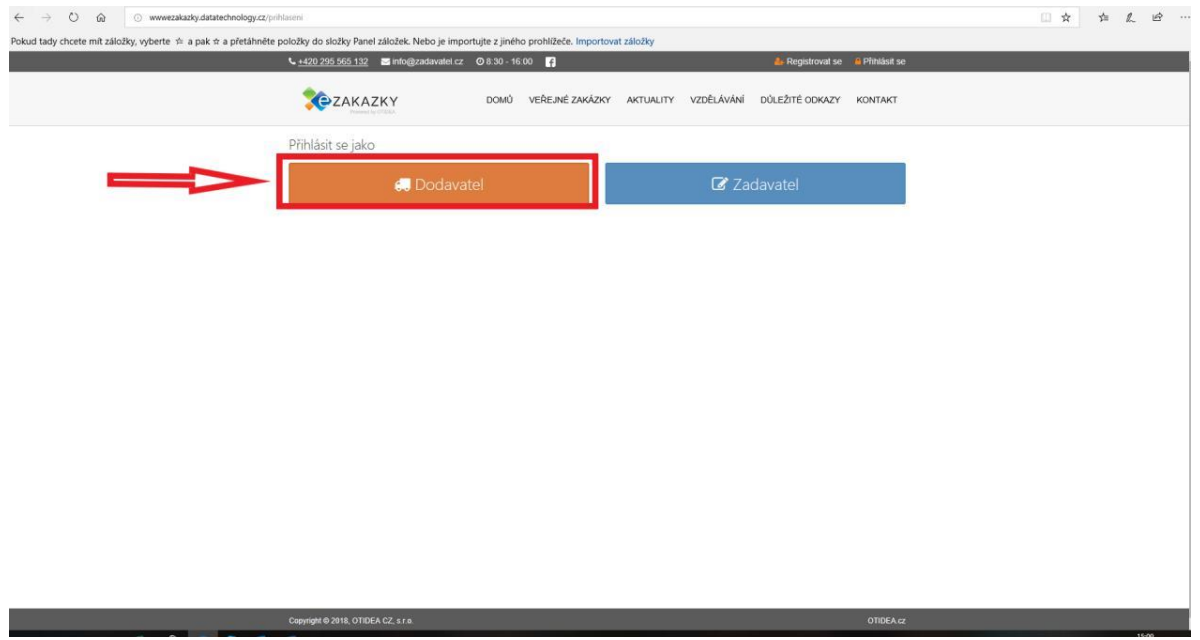

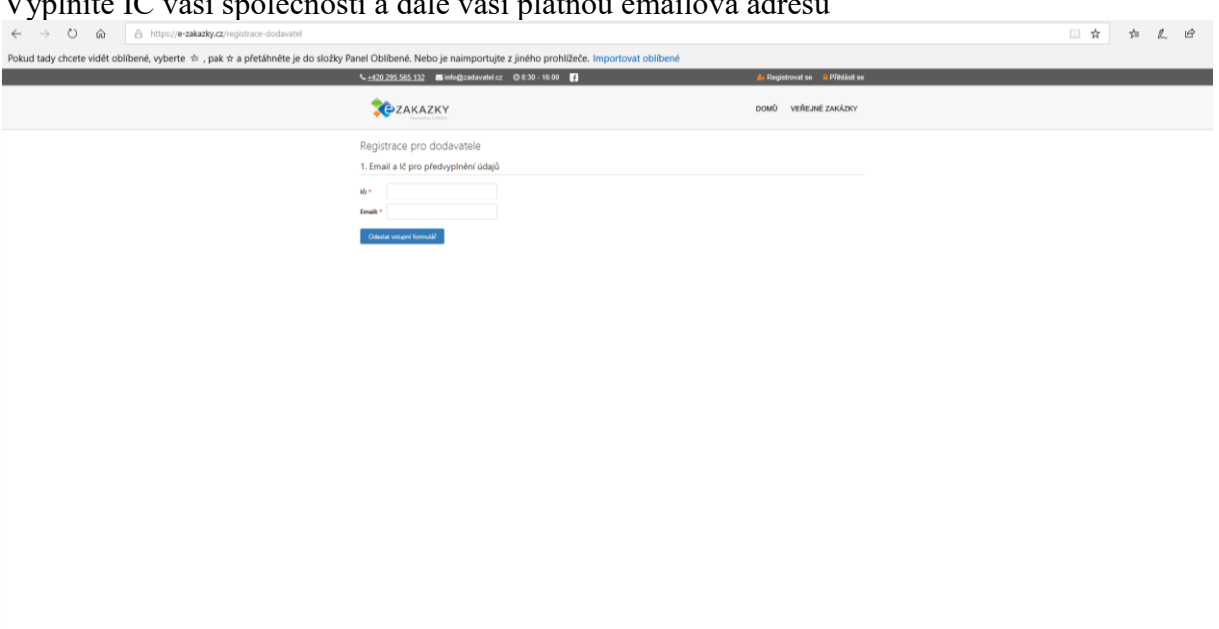

Krok 3. Vyplníte IČ vaší společnosti a dále vaší platnou emailová adresu

Krok 4. – Registrační formulář

Vyplňte identifikační údaje dodavatele. Povinné údaje jsou označeny \*.

Úspěšné odeslání formuláře Vám bude potvrzeno notifikací do emailu, který jste vyplnili v registračním formuláři. Úplně ve spod karty, nám udělujete souhlas se zpracováním osobních údajů. Souhlas s obchodními podmínkami a souhlas se zasílám obchodních sdělení

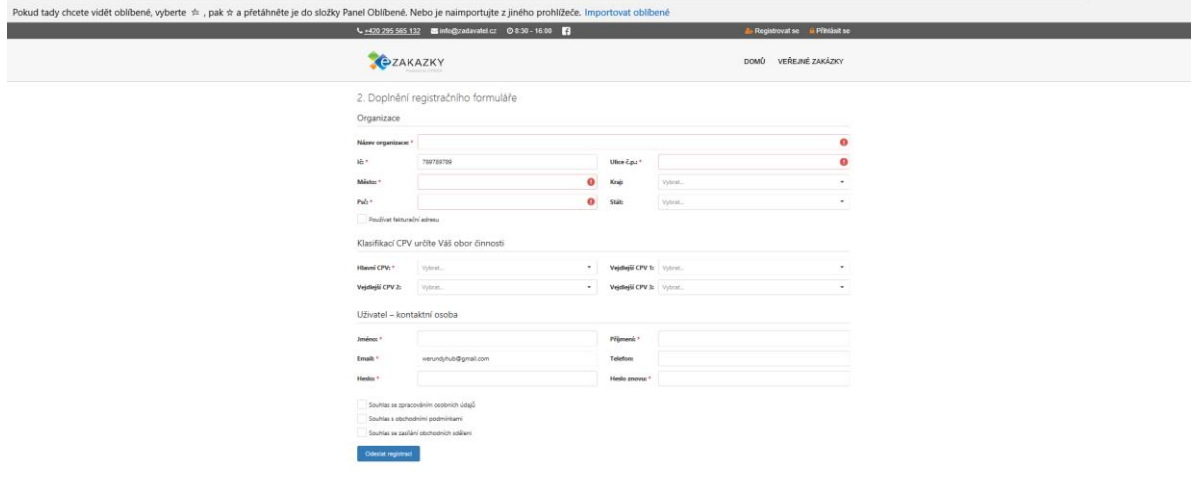

Registrace byla úspěšně odeslaná a na váš email byl zaslán potvrzovací odkaz, který je potřeba potvrdit, abyste se mohli do svého účtu přihlásit.

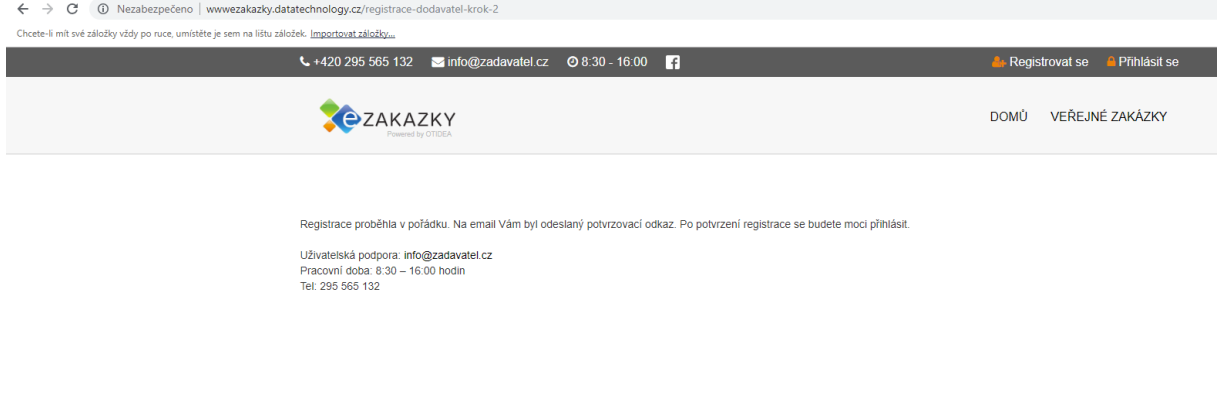

V příchozím potvrzovacím emailu obdržíte odkaz. Jeho proklikem dokončíte registraci. Jakmile bude z vaší strany registrace dokončená, běží lhůta pro schválení Vaší registrace. Poskytovatel web aplikace si vyhrazuje na schválení tři pracovní dny. Po úspěšném schválení obdržíte notifikační email.

### Krok 5.

Po svém prvním přihlášení vás systém upozorní na ověření identity. Klikněte na tlačítko ověřit identitu.

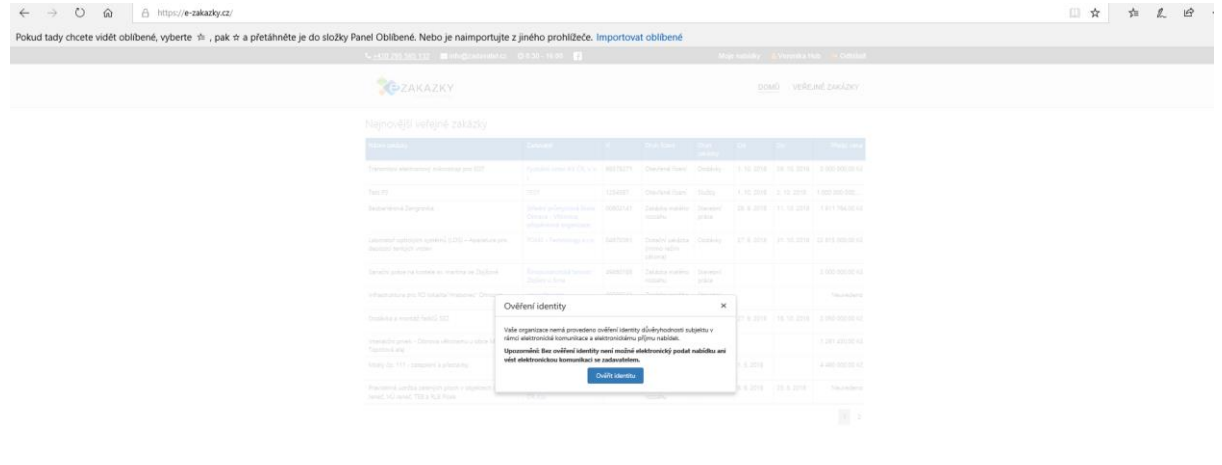

Krok 6.

Nyní se vám otevře karta s třemi možnosti ověření identity. Jakou možnost si vyberete je již na vás.

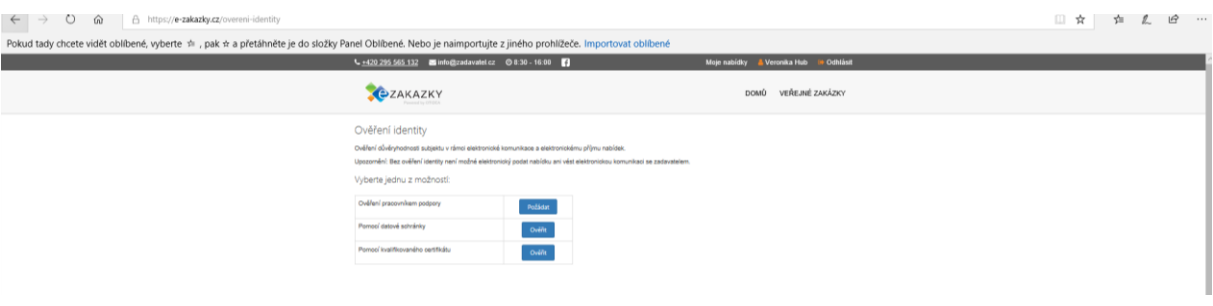

#### 1. Ověření pracovníkem podpory

Kliknutím na tuto možnost se vám otevře karta, kde si stáhnete žádost o ověření identity a následně tuto žádost zašlete na uvedenou emailovou adresu. 

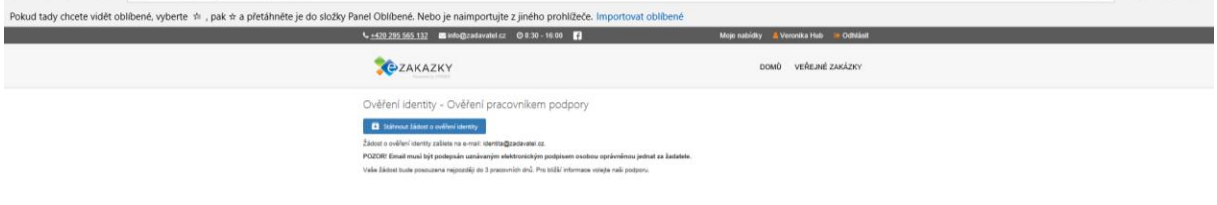

## 2. Ověření pomocí datové schránky

Kliknutím na tuto možnost se vám otevře karta, kde si stáhnete žádost o ověření identity a následně tuto žádost zašlete do datové schránky, číslo datové schránky najdete ve formuláři.

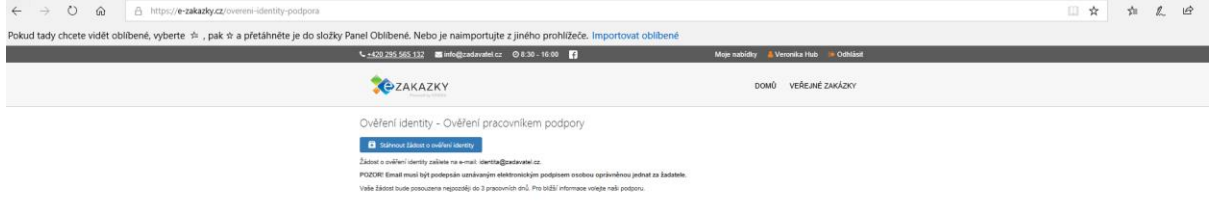

## 3. Ověření pomocí kvalifikovaného certifikátu

Zde se vám otevře oknu s nahráním certifikátu a vložením hesla, kterým je certifikát chráněn.

\*. Poskytnutí vašeho certifikátu slouží pouze k Vašemu ověření. Certifikát není v aplikaci uskladněn. Zvyšuje důvěryhodnost mezi potenciálním dodavatelem a poskytovatelem webové aplikace. V certifikátu budou ověřeny pouze Vaše identifikační údaje, tedy Vaše identita. Pokud jste si na vašem počítači váš certifikát v minulosti ochránili heslem, je třeba toto heslo vložit do pole před odesláním registračního formuláře.

Úspěšné odeslání formuláře Vám bude potvrzeno notifikací do emailu, který jste vyplnili v registračním formuláři.

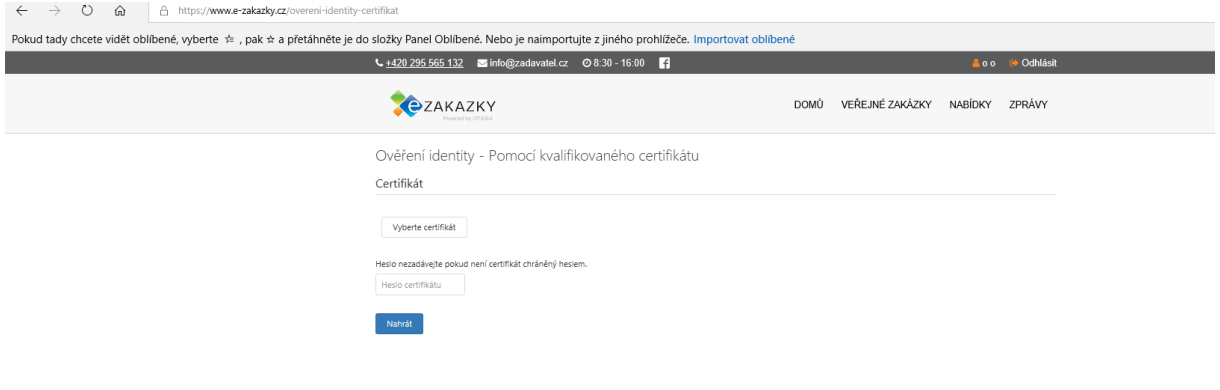

Po schválení vaší identit administrátorem aplikace, vám přijde notifikační email.

V tuto chvíli můžete začít naplno používat web aplikaci. Doplnit vaše uživatelská nastavení, zpřístupnit aplikaci dalším uživatelům ve vaší organizaci, nastavit uživatelská oprávnění

# B. Jak se jako dodavatel přihlásím

## Krok 1.

Ve svém internetovém prohlížeči zadejte nejprve adresu [www.e-zakazky.cz](http://www.e-zakazky.cz/) po jejím načtení se Vám v prohlížeči objeví úvodní veřejná stránka aplikace e-zakazky.cz. V záhlaví stránky klikněte vpravo nahoře na možnost přihlásit se.

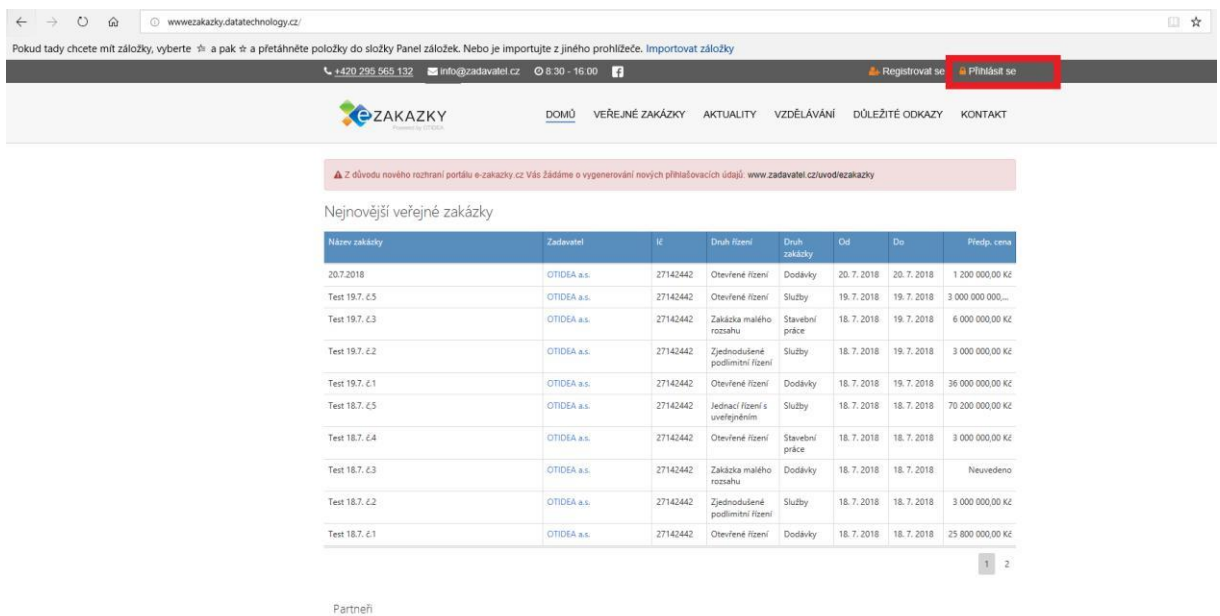

## Krok 2.

Vyplníte váš přihlašovací email a heslo a kliknete na možnost přihlásit se.

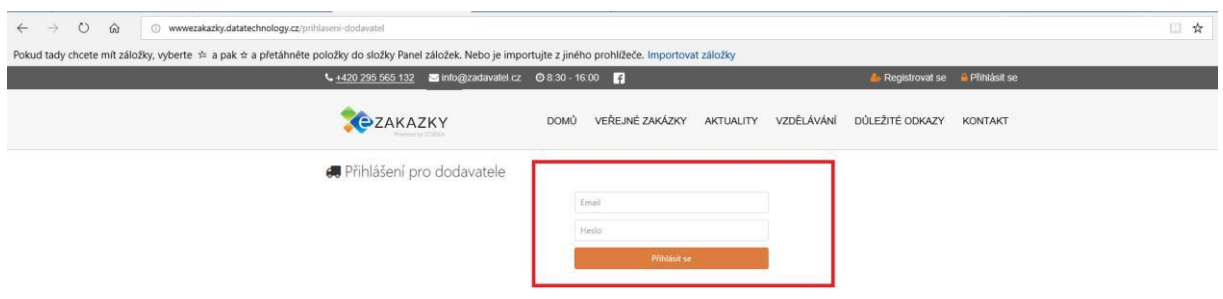

# C. Jak podat elektronickou nabídku

#### Krok 1.

Na úvodní stránce vyberte možnost veřejné zakázky.

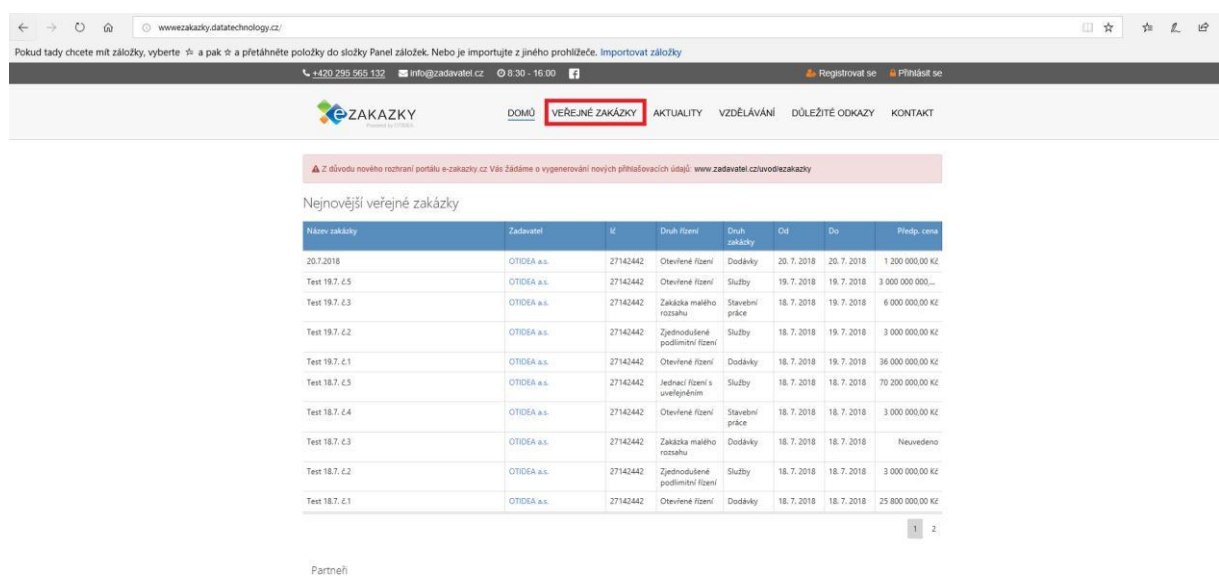

#### Krok 2.

Zde zaškrtněte možnost – zakázka neukončena. Vyfiltrují se vám všechny vypsané zakázky ve lhůtě pro podání nabídek. Zobrazení zakázek můžete dále omezit či zpřesnit pomocí filtrů – název zakázky, zadavatel, IČ, druh řízení, druh zakázky, období od, období do, předpokládaná cena. Jakmile zakázku vyberete stačí libovolně v poli názvu VZ kliknout.

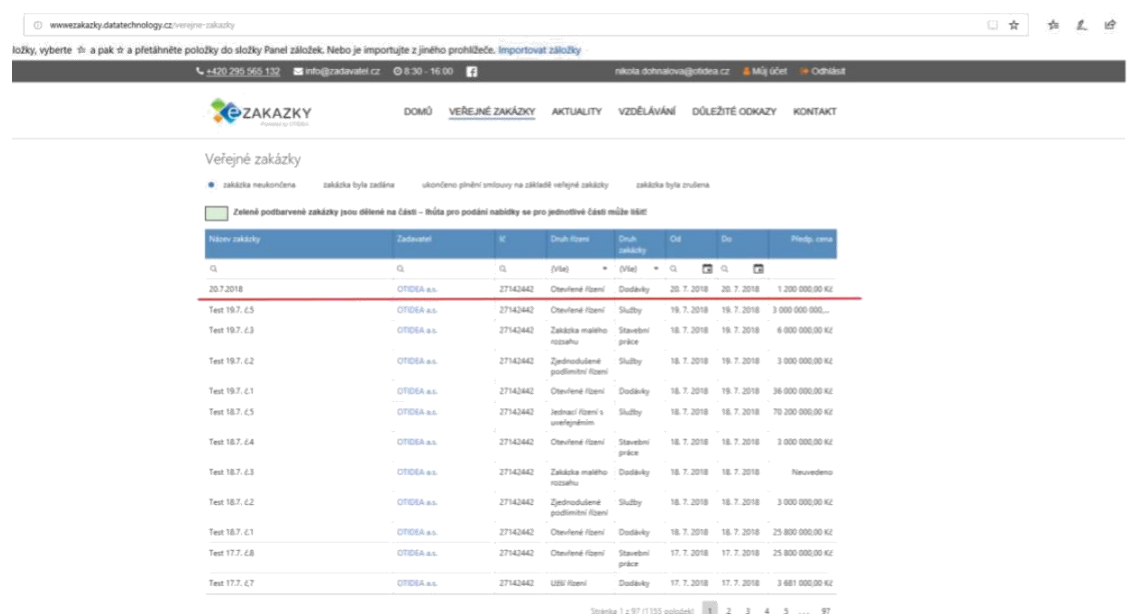

## Krok 3.

Otevře se vám karta s vybranou zakázkou – detail VZ. Pokud je možno na vámi vybranou zakázku podávat elektronické nabídky, zobrazí se v detailu zakázky v levém horním rohu tlačítko "Podat elektronickou nabídku". Kliknete-li na toto tlačítko, vygeneruje se vám nabídkový formulář – vytvořit nabídku.

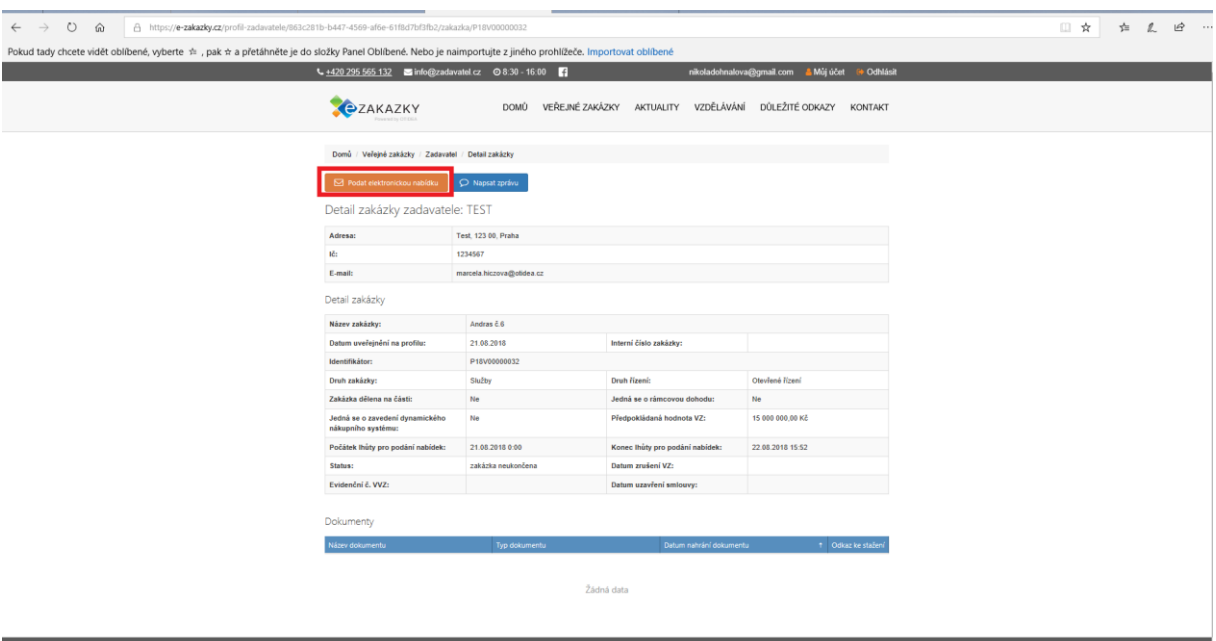

## Krok 4.

V dalším kroku vyplníte ve formuláři všechny povinná pole k editaci nabídky.

- 1. Vyplnit nabídkovou cenu, hodnota se automaticky uloží, jakmile opustíte pole
- 2. Nahrát jednotlivé dokumenty k nabídce: vybrat soubor kliknout na tlačítko nahrát, do nabídky je třeba připojit alespoň jeden dokument

3. V posledním kroku stiskněte zelené tlačítko "Podat nabídku zadavateli"

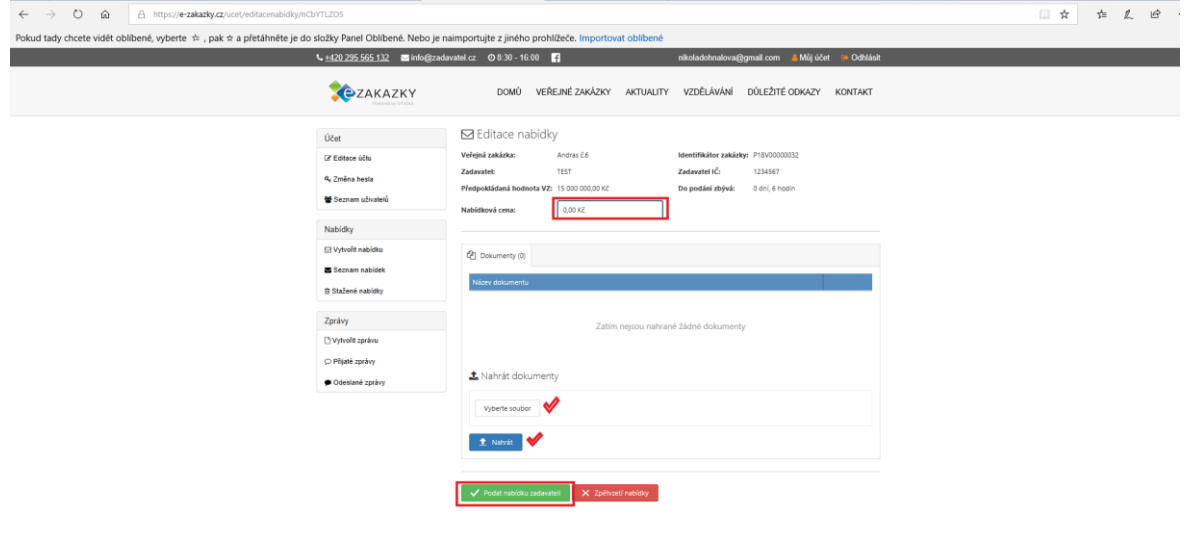

Krok 5.

Zde na vás vyskočí okno, zda opravdu chcete nabídku podat a tímto krokem potvrdíte podání nabídky.

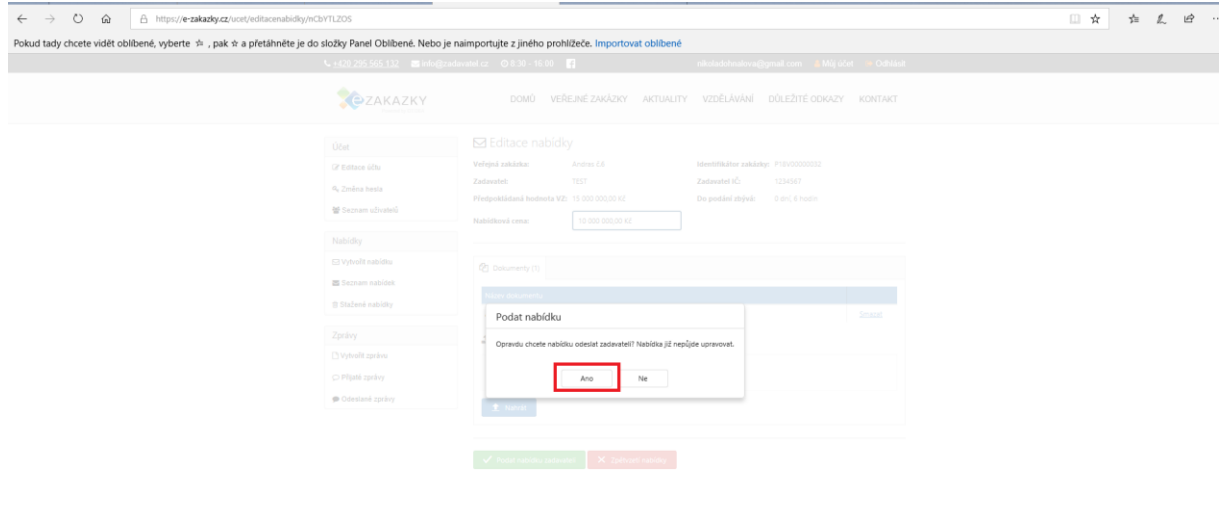

# **Kontrola podaných nabídek**

Krok 1.

Klikněte na můj učet a rozbalí se vám vaše karta a vlevo najdete záložky seznam vámi podaných nabídek, na kterou kliknete.

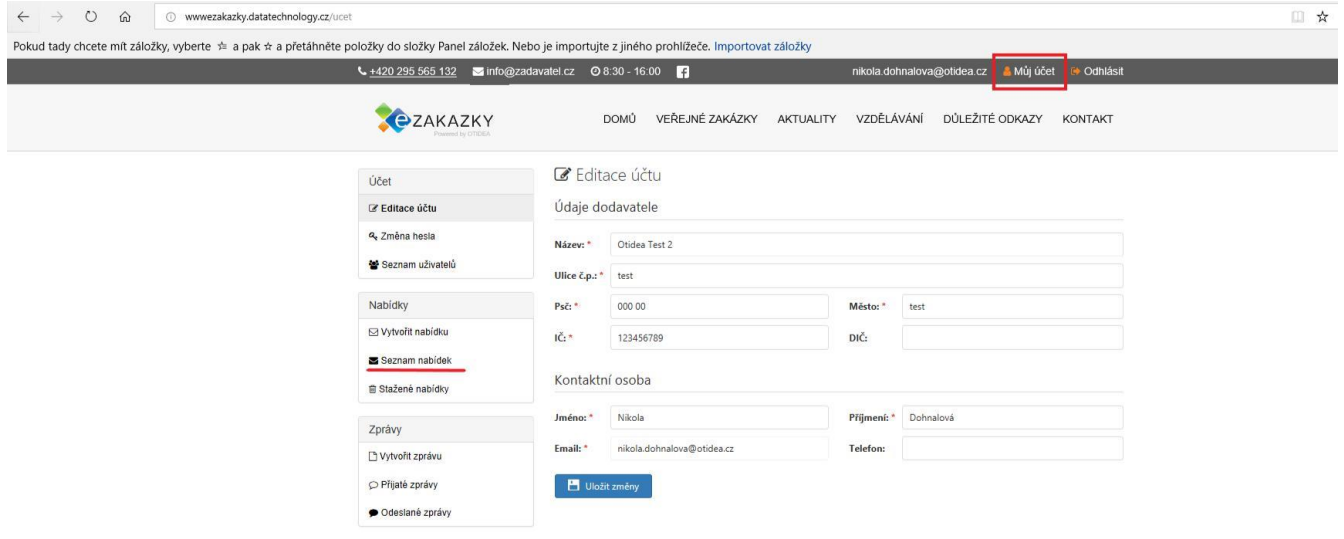

## Krok 2.

Zde se vám otevře seznam všech Vašich nabídek.

Copyright © 2018, OTIDEA CZ, s.r.o.

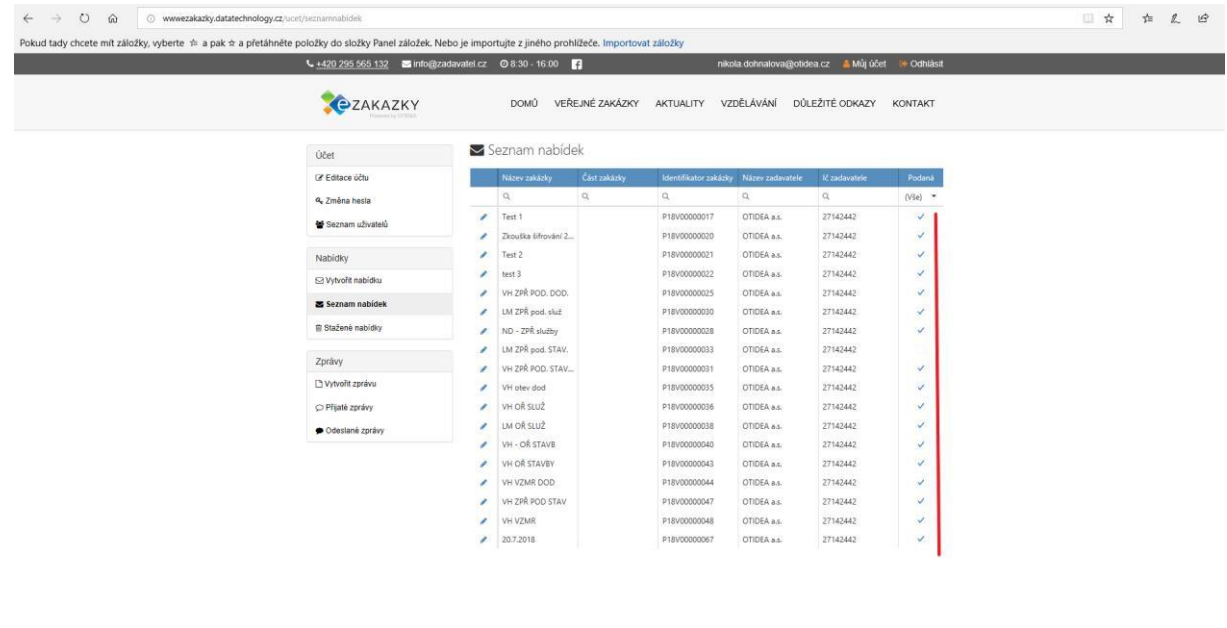

**OTIDEA** cz

Přes tužtičku vlevo u dané nabídky se vám otevře nabídka v novém okně. Zde si můžete nabídku prohlédnout, zkontrolovat. Pokud je zakázka ještě ve lhůtě pro podání nabídek můžete vámi podanou nabídku "stáhnout". Stažení nabídky znamená zpětvzetí **již podané nabídky.**

# F. Elektronická komunikace

### **Odeslané zprávy**

#### Krok 1.

Na úvodní stránce si kliknete na záložku Můj účet a rozbalí se vám karta s detailem o vašem úču, vlevo dole je blok s nadpisem Zprávy si kliknete na záložku.

Komunikace probíhá pomocí funcionality el. nástroje a v rámci této komunikace můžete přiložit přílohy, podporované jsou tyto formáty: jpg, jpeg, pdf, doc, xls, txt, xlsx, docx, rtf, png, bmp, rar, zip, tar, 7z, tif,  $z^{01-20}$ 

Komunikace probíhá pomocí funcionality el. nástroje a přenos mezi Zadavatelem a Dodavatelem je řešen šifrovaným spojením (HTTPS)

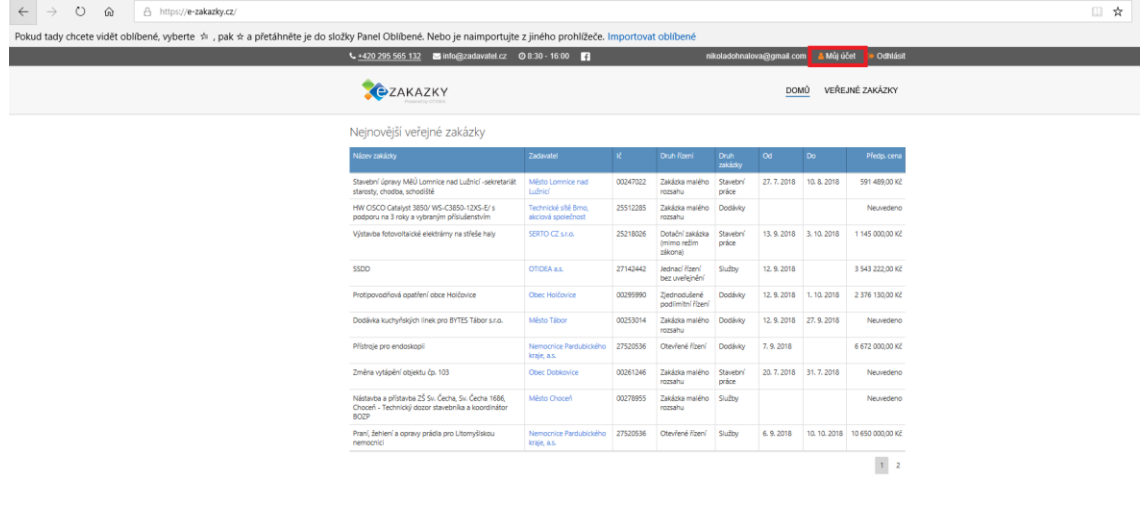

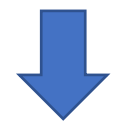

#### Zprávy

První položkou v bloku zprávy je volba Vytvořit zprávu. Zde má dodavatel možnost vytvořit zprávu k libovolné zakázce a nebo k nabídce, kterou podal a zaslat ji elektronicky zadavateli.

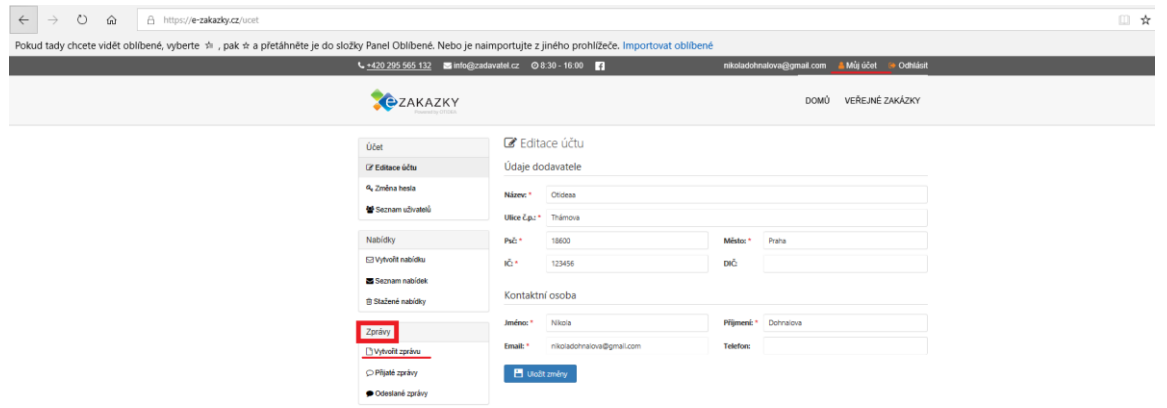

## Krok 2.

Zprávy si můžete zkontrolovat v odeslané poště.

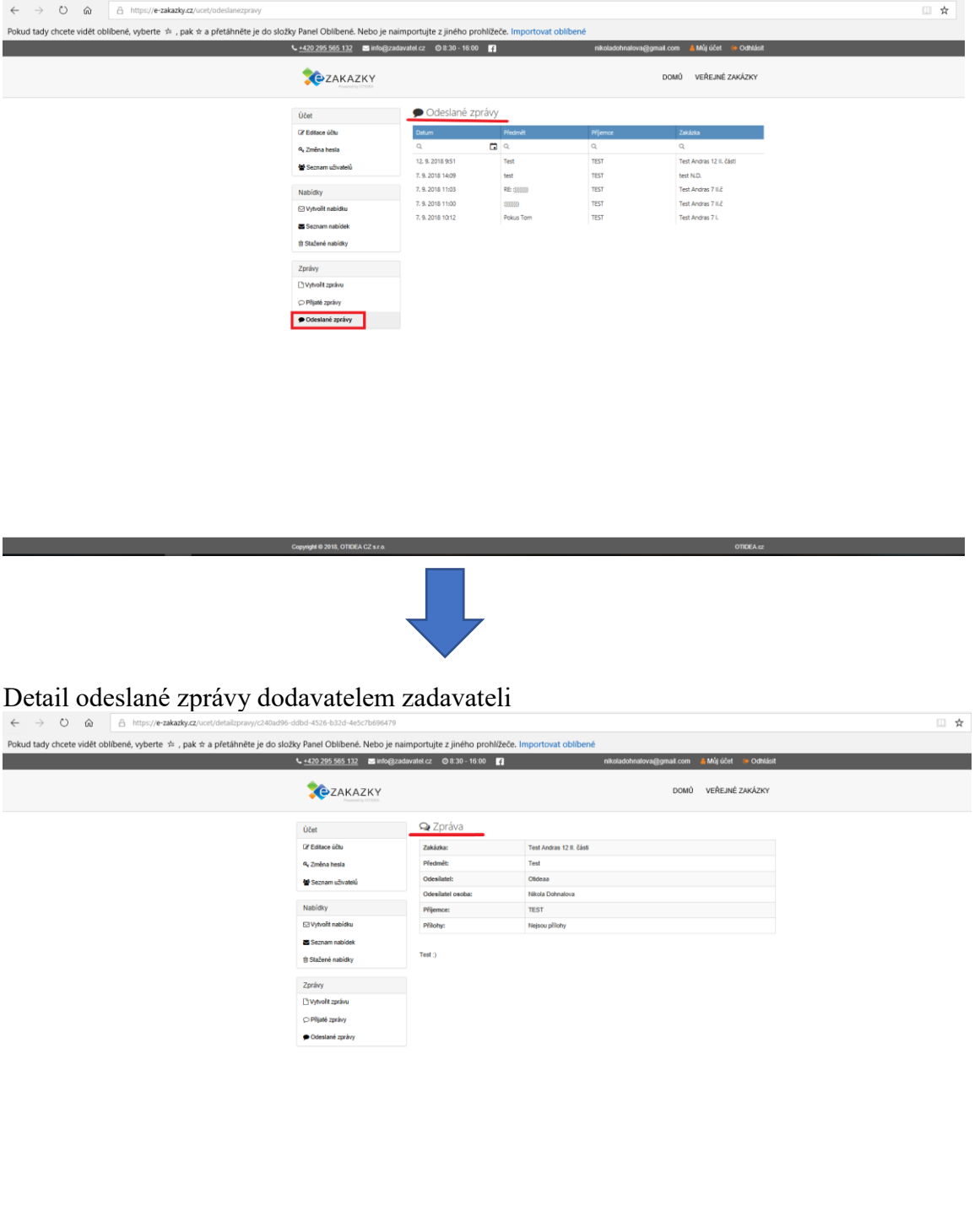

Copyright © 2018, OTIDEA CZ s.r.o.<br>Copyright © 2018, OTIDEA CZ s.r.o.

 $\mathsf{ODDBA}$  and  $\mathsf{ODDBA}$  and  $\mathsf{ODDBA}$  and  $\mathsf{ODDBA}$  and  $\mathsf{ODDBA}$  and  $\mathsf{ODDBA}$  and  $\mathsf{ODDBA}$  and  $\mathsf{ODDBA}$  and  $\mathsf{ODDBA}$  and  $\mathsf{ODDBA}$  and  $\mathsf{ODDBA}$  and  $\mathsf{ODDBA}$  and  $\mathsf{ODDBA}$  and  $\mathsf{ODDBA}$  and  $\mathsf{ODDBA}$ 

Krok 3.

Další možnost, jak vytvořit zprávu je, že si na úvodní stránce vyberete konkrétní zakázku a kliknete na ní. Zde se vám rozbalí karta k zakázce a vlevo kliknete na možnost Napsat zprávu.

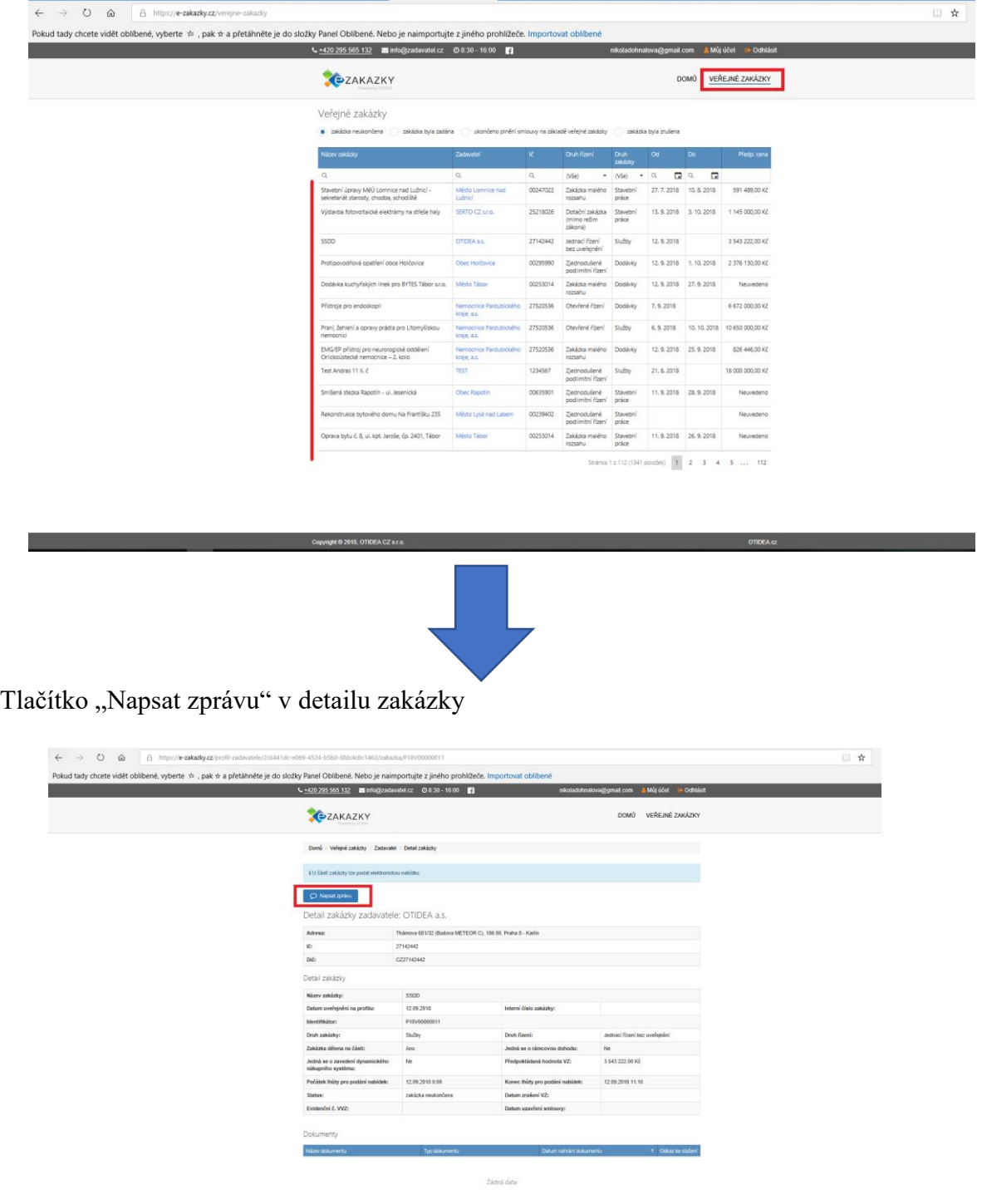

Části zakázky

15

 $\mathsf{ODDEAC}$ 

A nyní se vám otevře okno s možností napsat zprávu.

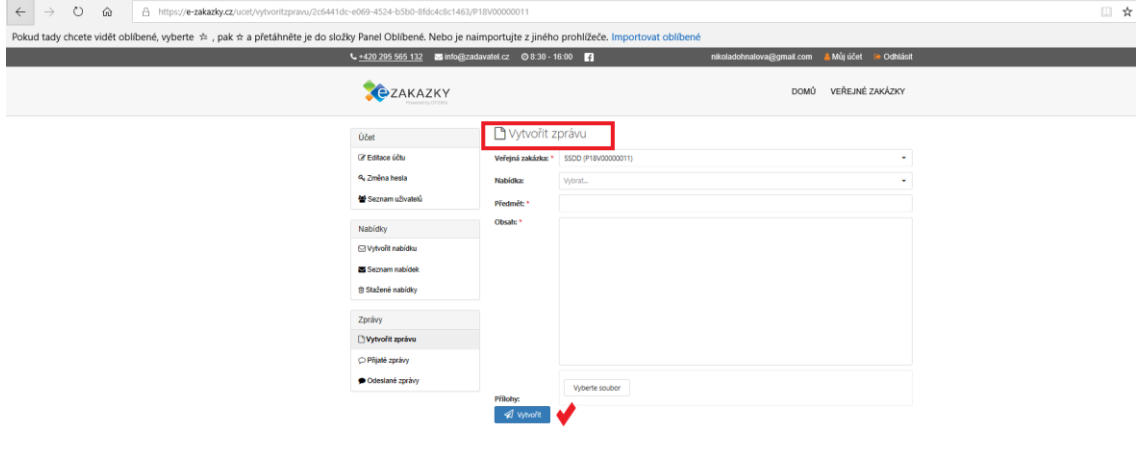

Copyright @ 2018, OTIDEA CZ s.r.o.

# **Přijaté zprávy**

## Krok 1.

Ve svém účtu vlevo najdete kartu Přijaté zprávy. Kliknete na tuto záložku, rozbalí se vám seznam přijatých zpráv a libovolně můžete na jednotlivé zprávy kliknout a ty se vám rozbalí v novém okně. Zde můžete rovnou odesílateli na zprávu odpovědět.

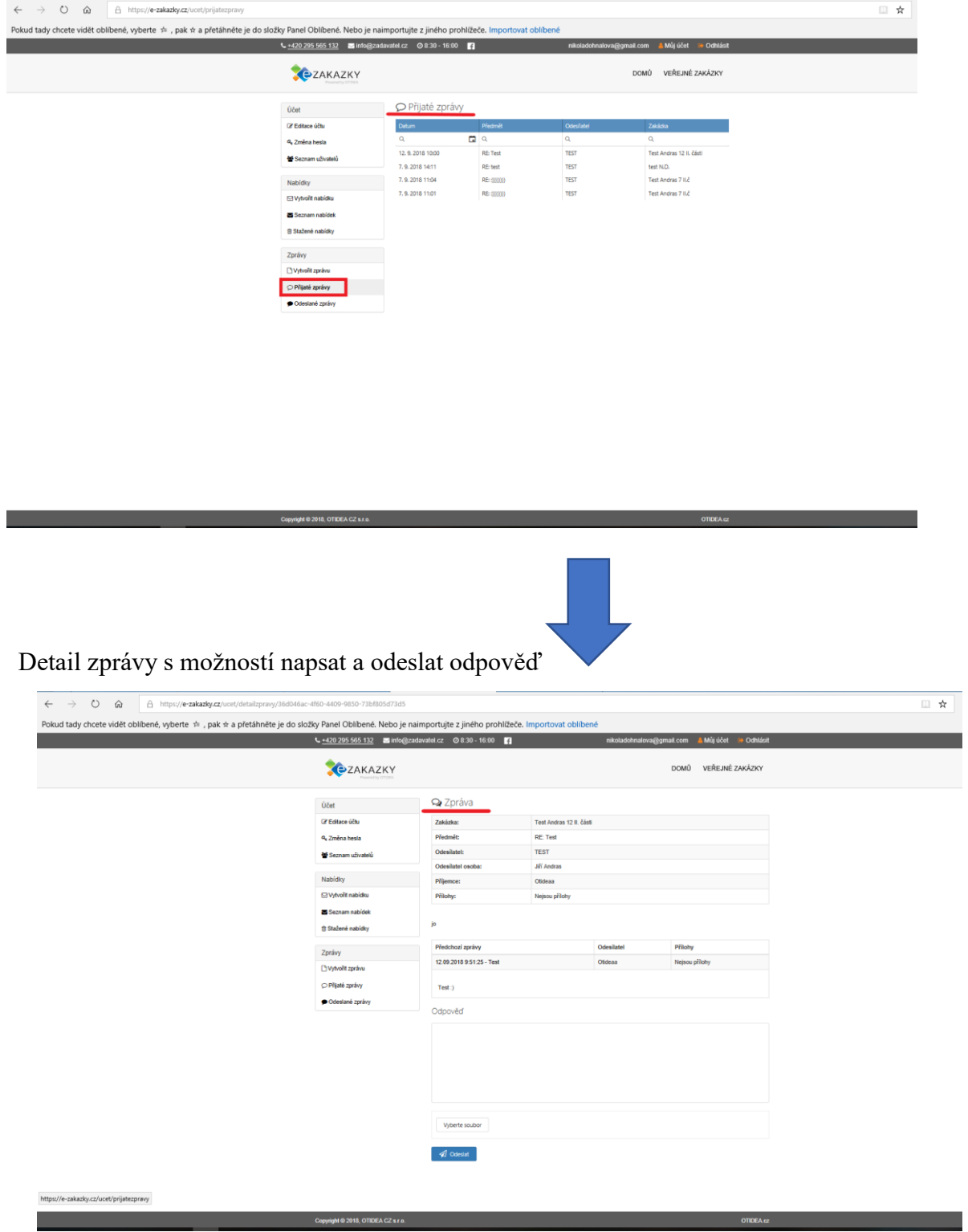